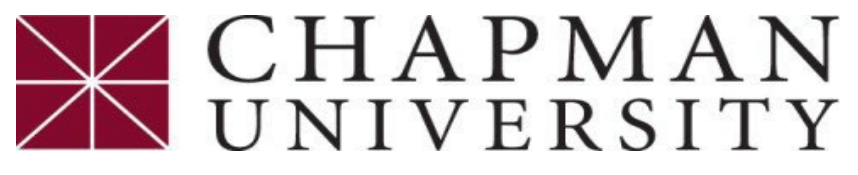

Student Business Services

## **How to Access your 1098-T Tax Statement**

*Thistutorial covers how access your 1098-T Tax Statement*

- 1. Login to the **Studentcenter.chapman.edu**
- 2. On the Student Center homepage, select the **Financial Account**.
- 3. Click on "Access ePay" from the menu, and then select the "Access ePay".

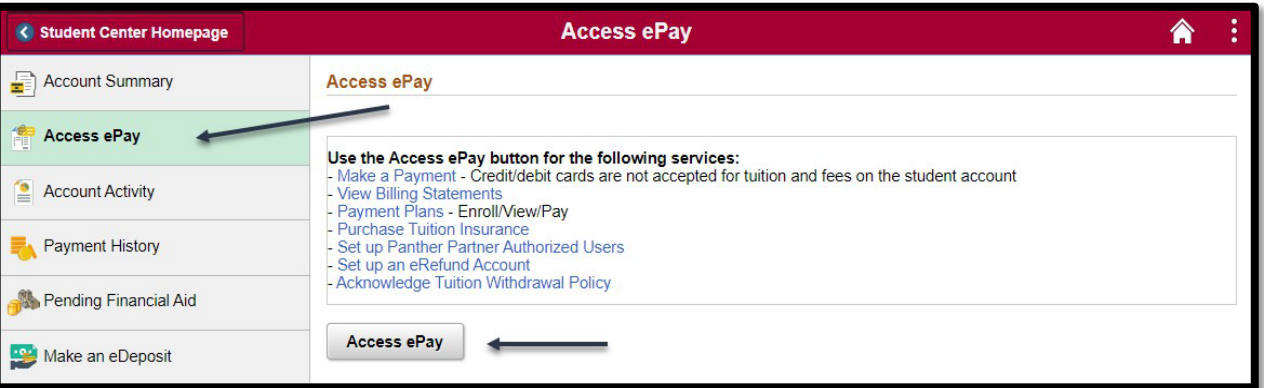

- 4. Scroll down to the "Statements" section and find the "Your latest 1098-T Tax Statement" section.
- 5. Click "View Statements".

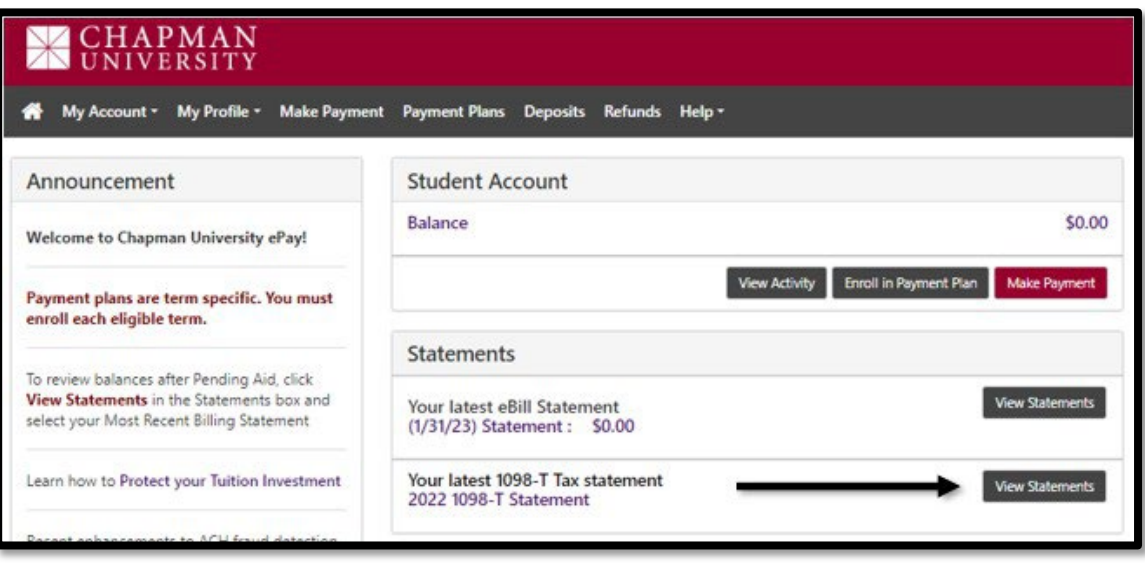

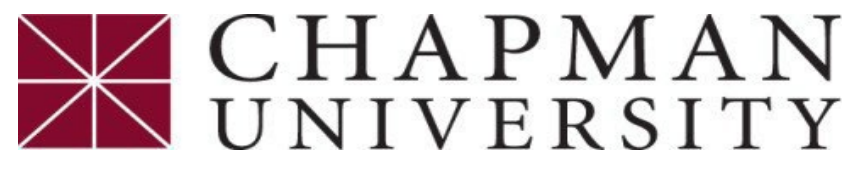

## Student Business Services

## **How to Access your 1098-T Tax Statement**

*Thistutorial covers how access your 1098-T Tax Statement*

6. Find the calendar year and click "View".

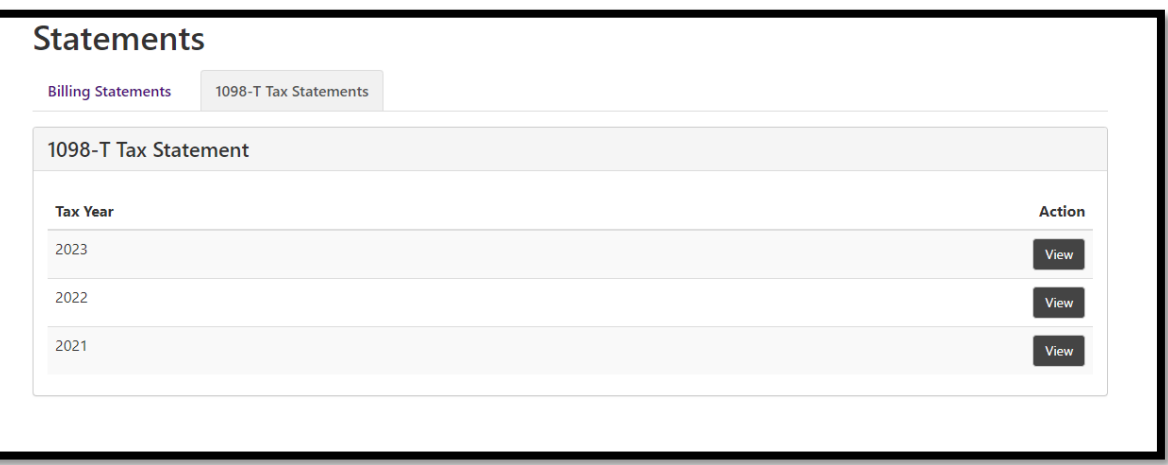

7. Select the View/Print Statement.

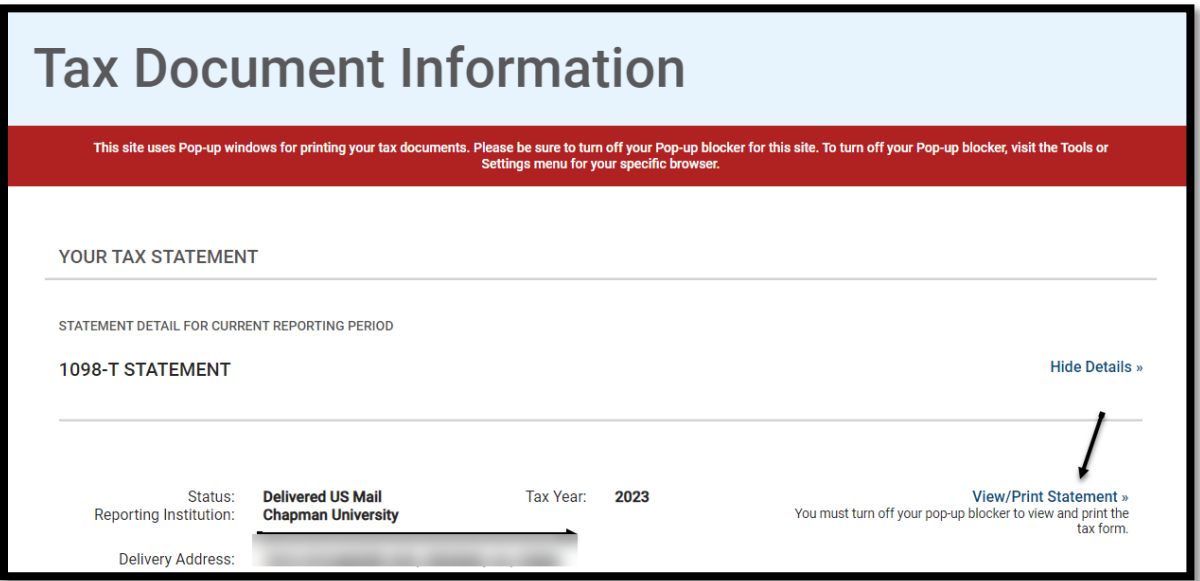